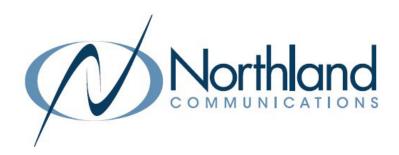

# MaX Meeting

Video Conference

**USER MANUAL** 

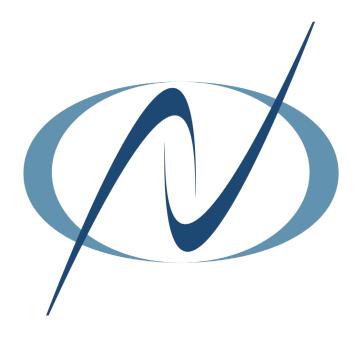

# TABLE OF CONTENTS

# CLICK ON ANY PAGE NUMBER TO RETURN TO THE TABLE OF CONTENTS

| WHAT IS MAX MEETING?                                            | 1   |
|-----------------------------------------------------------------|-----|
| MEETING MENU + MEETING ROOM PROPERTIES                          |     |
| MAX MEETING SETTINGS                                            | 2   |
| OPTIONS + SETTINGS, OUTLOOK PLUG-IN                             |     |
| CREATE MEETING INVITES                                          | 3   |
| PC, MOBILE + OUTLOOK INVITES                                    |     |
| START AN INSTANT MEETING                                        | 5   |
| SCHEDULE A FUTURE MEETING                                       | 6   |
| ADVANCED MEETING OPTIONS                                        | 7   |
| require password, personal meeting id, record meeting           |     |
| JOIN A SCHEDULED MEETING                                        | 8   |
| JOIN FROM LINK, PHONE OR ROOM SYSTEM                            |     |
| PARTICIPANT MEETING WINDOW                                      | . 9 |
| PARTICIPANT TOOLS                                               |     |
| HOST A MEETING.                                                 | 11  |
| HOST TOOLS                                                      |     |
| HOST MEETING WINDOW.                                            | 12  |
| ADVANCED MEETING SETTINGS                                       | 17  |
| SET POLLING, NON-VERBAL FEEDBACK, BREAKOUT ROOMS + WAITING ROOM |     |
| POLLING                                                         |     |
| NON-VERBAL FEEDBACKVIRTUAL BACKGROUND.                          |     |
| BREAKOUT ROOMS                                                  |     |
| <u>WAITING ROOM</u>                                             |     |
| WORK WITH SCHEDULING ASSISTANT                                  | 29  |
|                                                                 |     |
| WEB BROWSER COMPATABILITY (JOIN ONLY)                           | 31  |

# WHAT IS MaX MEETING?

MaX Meeting is a web conferencing and collaboration tool that enables you to set up audio and video conferences using MaX UC Desktop. If you have a Premium User license and have MaX UC Desktop or Mobile downloaded, MaX Meeting is automatically included – nothing additional to download.

MaX Meeting was formerly Accession Meeting and you may see the term Accession in some areas of the application. MaX Meeting is a web client that allows attendees (join only) to join a "Powered by Zoom" meeting or webinar without downloading any plug-ins or software. However, the web client has limited features and works best with Google Chrome. See page 29 for limitations.

You can start a MaX Meeting on the MaX UC Desktop Application, on the MaX UC Mobile Application, using CommPortal or if you are using a PC with Outlook, you can download an Outlook Plug-in and start a meeting from Outlook.

Although you need MaX UC Desktop to set up the meeting, invited participants do not need to have it.

Once a meeting has started, all participants can:

- + Invite other participants
- + Send chat messages to the whole meeting or an individual participant.
- + Share their desktops with all other participants.

These participant tools can be restricted by the host.

#### ACCESS THE MEETINGS MENU

Click on Meetings at the left of the MaX UC Desktop UI.

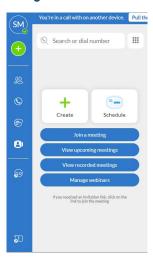

The Meetings menu allows you to:

- + View any upcoming meetings that have already been scheduled.
- + Schedule a meeting for a specified time with one or more contacts.
- + Join an existing meeting by entering a Meeting ID in the pop-up that appears when you select this option.+ View recordings of previous meetings.
- + Create a meeting by inviting one or more of your contacts to join you in an instant MaX Meeting.
- + Manage Webinars. (Requires a MaX Webinar license).

#### **MEETING ROOM PROPERTIES**

Each of the meeting setup options creates a MaX Meeting with its own unique Meeting ID that identifies it. Participants can use this ID to specify which meeting they are joining.

When you start an instant meeting or schedule a future meeting, you are automatically assigned as the host and a Meeting ID is assigned to identify the meeting.

NOTES: Once created, a Meeting ID for an instant meeting is valid for 24 hours, the Meeting ID for a scheduled meeting is valid for 30 days and the Meeting ID for a scheduled recurring meeting is valid for 365 days. You can use a Personal Meeting ID rather than using the one that is automatically generated.

# MaX MEETING SETTINGS

You can access meeting settings through the **Profile** menu in the MaX UC Desktop App. This provides you with an interface to select options for what happens when you join and participate in a MaX Meeting.

Select: Profile > Settings > Meetings

On a MAC Select: MaX UC > Preferences

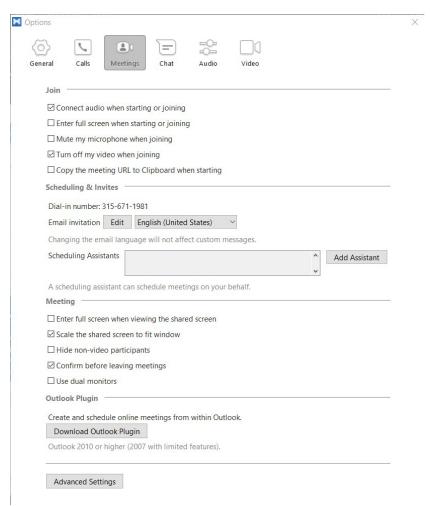

Join Section provides options to customize what you want to happen when you join a meeting.

Scheduling + Invites Section shows the Dial-in number provided by Northland Communications.

In this section, you can customize the email invite participants receive and change the language if necessary.

- + By default, there is a "canned" email that says "(Your Name) is inviting you to join a meeting".
- + Click Edit to customize your own message.
- + Scheduling Assistants can be set up to allow others to set up meetings on your behalf. They will automatically be included in the meeting if they are scheduling on your behalf.

Meeting Section provides options to customize how your screen displays during the meeting.

Outlook Plug-In downloads a plug-in for Outlook users for easy access to create or schedule meetings directly from Outlook. Advanced Settings opens a link in your browser to provide additional meeting options. Each has specific detail and can be turned on and off with the click of a button. See <u>page 17</u> for more information on advanced settings.

#### **GET STARTED**

You can create, schedule and join meetings from any device that has the MaX UC application including: MAC, PC, iPhone, Android and Outlook. You can also view upcoming meetings or recorded meetings.

You can join meetings from any telephone or computer even without the MaX UC Application.

#### **VIEW SCHEDULED MEETINGS**

From the MEETINGS tab, select VIEW UPCOMING MEETINGS. A list of all the meetings you have created is displayed.

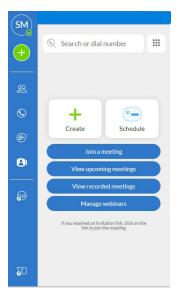

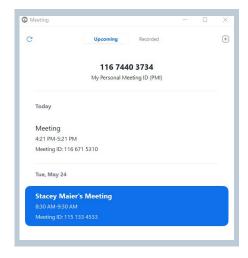

+ You can **Start**, **Edit** or **Copy** the meeting from this view.

#### **WORK WITH RECORDED MEETINGS**

When you have recorded meetings, you can work with them from this view or from the Meetings tab...

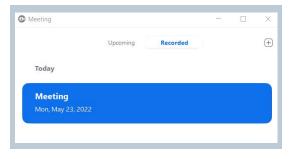

- + Select Recorded to view meetings that you previously recorded.
- + You can also select View Recorded Meetings from the Meetings tab.
- + Click the plus sign to schedule a new meeting.

#### **iPHONE AND ANDROID APP**

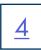

The Meetings tab on iPhone and Android devices and tablets provide most of the same options as the desktop application.

NOTE: There is not an option to record or view recorded meetings on the mobile app.

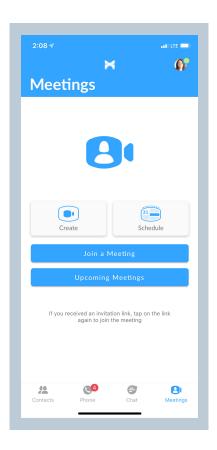

#### **OUTLOOK PLUG IN**

By downloading the Outlook Plugin from MaX UC Desktop, you can schedule a meeting, start an instant meeting and set options directly from your Outlook task bar.

To Download the Plugin, in your MaX UC Desktop application, go to **Profile > Settings > Meetings**. Select **Download Outlook Plugin** and follow the prompts. There is no option for this on a MAC.

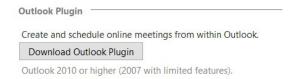

Once the download is complete, you will see the options to schedule a meeting or start an instant meeting in your Outlook task bar.

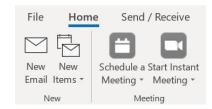

From the desktop app, mobile app or Outlook Plug-in go to the Meetings tab and click Start Meeting or Create Meeting.

The interfaces will look slightly different between devices, but the actions are the same.

#### **Desktop App**

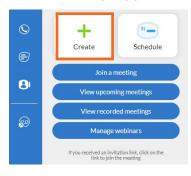

#### **Outlook Plug in**

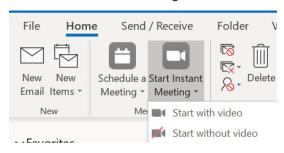

#### **Mobile App**

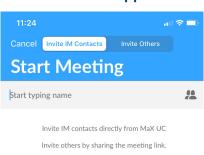

Select participants from your IM contacts and select **Start Meeting**.

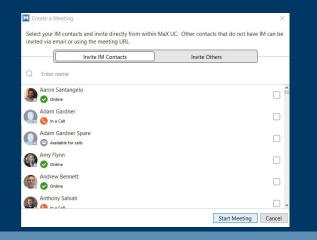

**Invite Others:** to invite participants from outside your Business Group.

Select Copy Meeting Link to copy the link to the clipboard to be sent via text, chat or email.

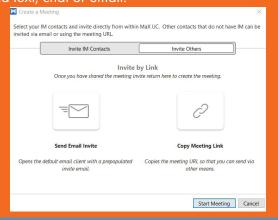

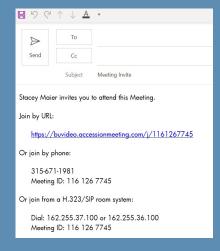

Select **Send Email Invite** to open an email invitation with all the information for the meeting. Enter emails addresses and select **Send**.

Once the information is sent, select Start Meeting.

Participants will join as they receive the invitation.

# SCHEDULE A FUTURE MEETING

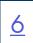

From the desktop app, mobile app or Outlook Plug-in go to the Meetings tab and click Schedule Meeting.

The interfaces will look slightly different between devices, but the actions are the same.

#### **Desktop App**

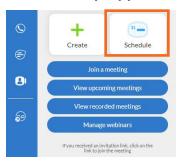

#### **Outlook Plug in**

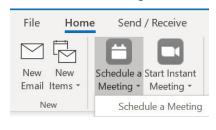

#### **Mobile App**

|                         | all 🗢 🔳                |  |  |  |  |
|-------------------------|------------------------|--|--|--|--|
| Cancel Sched            | ule Meeting            |  |  |  |  |
|                         |                        |  |  |  |  |
| Topic                   | Stacey Maier's Meeting |  |  |  |  |
| WHEN                    |                        |  |  |  |  |
| Starts                  | Mon, Jul 20, 11:30     |  |  |  |  |
| Ends                    | Mon, Jul 20, 12:30     |  |  |  |  |
| Timezone Option         | America/New_York       |  |  |  |  |
| Recurring               |                        |  |  |  |  |
| SECURITY                |                        |  |  |  |  |
| Require Password to Joi | n                      |  |  |  |  |
| TURN ON VIDEO WHEN J    | OINING                 |  |  |  |  |
| Host Video              |                        |  |  |  |  |
| Participant Video       |                        |  |  |  |  |
| AUDIO OPTIONS           |                        |  |  |  |  |
| Audio Option            | Both >                 |  |  |  |  |
| Schedule Meeting        |                        |  |  |  |  |

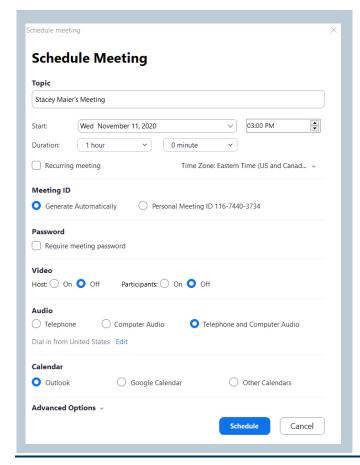

- + Your name is entered as the topic by default. The topic can be edited.
- + Complete the date, time and duration fields.
- + Indicate if this is a recurring meeting. You will be reminded to complete the "Recurring section" of the email invite.
- Select to use an automatically generated meeting ID or your personal meeting ID.
- If participants are required to enter a password, check the box.
   A box will pop up for you to enter a password of your choosing.
- + By default, video is off when joining for both host and participants. You can turn this option on.
- + Choose the audio options. Default is both Telephone and Computer Audio.
- Choose which calendar to use and click Schedule if you are not using any advanced options.
   See page 7 for Advanced Meeting Options.

# ADVANCED MEETING OPTIONS

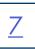

Select the dropdown next to ADVANCED OPTIONS to view them.

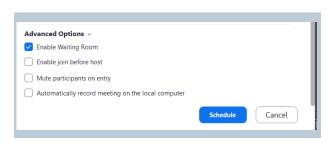

- + Enable Waiting Room: Select to place participants in a waiting room until you let them into the meeting.
- + Enable join before host: Allow participants to join before host.
- + Mute participants on entry: Mute participants when they join.
- + Automatically record meeting on local computer: Select to have the meeting record on start. \*\*

IMPORTANT: Call recording and video call recording laws from each state and country will differ from one another. They will require either One-Party consent or All-Party consent. Northland does not offer legal advice, you should consult your legal counsel for guidance on the compliance activities that are appropriate for your organization.

NOTE: Join before host is disabled by default when scheduling and creating meetings. If this is enabled, any valid meeting could be started without the host's permission.

When scheduling a meeting you are not attending, you can override this in the meeting settings.

When allowing participants to join before host, you should manually set a password and participants should be required to enter a password when joining.

Once you click **Schedule**, the meeting invite opens from Outlook so that you can address it to both required and optional participants.

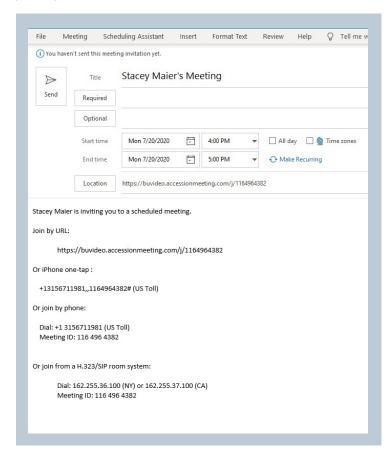

- + Enter the email addresses for required and/or optional participants.
- + You can edit dates, times and recurrence from this screen.
- + Edit the Title, or add text to the body of the email.

**NOTE:** If you add anything to the location make sure the meeting link isn't deleted.

# JOIN A MEETING

To join a scheduled meeting, do one of the following from the calendar invite.

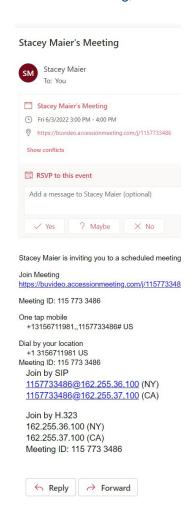

- + Open the meeting invite and click or the blue <u>URL</u>.
- + From any telephone, dial the telephone number for the meeting and when prompted, enter the Meeting ID.
- + From a room system, dial the code listed for the meeting and when prompted, enter the Meeting ID.
- + Optionally, you can RSVP from the invitation. Select Yes, No or Maybe.

The meeting window opens upon entry. If the host has **Waiting Room** enabled, you will be placed in the waiting room and the meeting window will open when the host allows access.

Hover your cursor over the window to see options. By default, video is not displayed until you choose it or the host has set video to open upon entry.

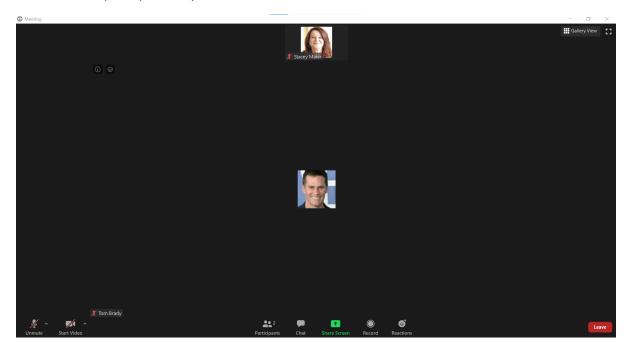

#### **UPPER LEFT**

**Info** will display the information for the Meeting, including the meeting ID, Participant ID and Meeting URL.

The Shield indicates the meeting in encrypted end to end.

#### **UPPER RIGHT**

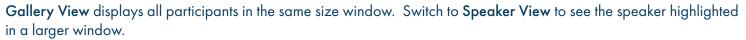

Enter/Exit Full Screen toggles the meeting window in and out of full screen display.

#### **BOTTOM TASK BAR (from left to right)**

**Mute** to mute/unmute the microphone. Click the arrow to select and/or test your speaker and microphone and view additional audio settings.

**Stop/Start Video** to toggle the video on or off. Click the arrow to select your camera, use a virtual background and view additional video settings.

① ⊘

Tom Brady's Meeting

115 630 1601

Tom Brady

Copy URL

255613

https://buvideo.accessionmeeting.com/j/115630

#### **PARTICIPANT VIEW**

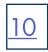

#### **BOTTOM TASK BAR**

Participants displays the number of participants. Click on it to view additional participant tools.

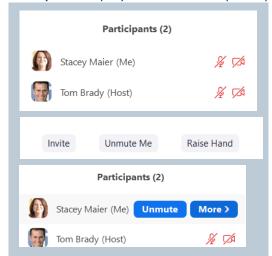

In the top portion of the participant window, you can view the other participants, Mute/Unmute yourself and toggle your video On/Off.

You cannot Mute/Unmute other participants or toggle others video On/Off.

In the bottom portion of the participant window, you can **Invite Others** to the meeting, **Mute/Unmute** and use the **Raise Hand** feature to let the host or others know you have something to say or ask. A raised hand appears next to your name in everyone's participant window.

Hover over your name in the participant window to Mute/Unmute yourself.

Click More to change your screen name or edit your profile picture.

Edit Profile Picture

Chat opens the chat window. You can chat with the host, or the host and other participants when allowed by the host.

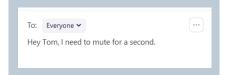

- + Click the dropdown next to **Everyone** to choose one participant.
- + Enter your chat and click Enter.
- + Click the three dots in the upper right to save the chat.

Share Screen opens the screen share options. See page 14.

**Record** records the meeting to your local device. When you are not the host, this must be allowed by the host. The host may have provided permission prior to the start of the meeting.

If not, when you click record, you will receive a message telling you to request permission from the host. The host will need to allow it from their host tools.

Reactions places an applause or thumbs up emoji on your video window.

Leave removes you from the meeting. You will get a confirmation window and you must confirm in order to exit the meeting.

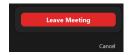

## **HOST A MEETING**

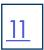

Whether you host an instant meeting, or you join a scheduled meeting as the host, the meeting window appears the same.

To join a meeting do one of the following:

- + Open the meeting invite and click on the blue Join Meeting or the blue URL.
- + From any telephone, dial the telephone number for the meeting and when prompted, enter the Meeting ID.
- + From a room system, dial the code listed for the meeting and when prompted, enter the Meeting ID.

#### **HOST MEETING WINDOW**

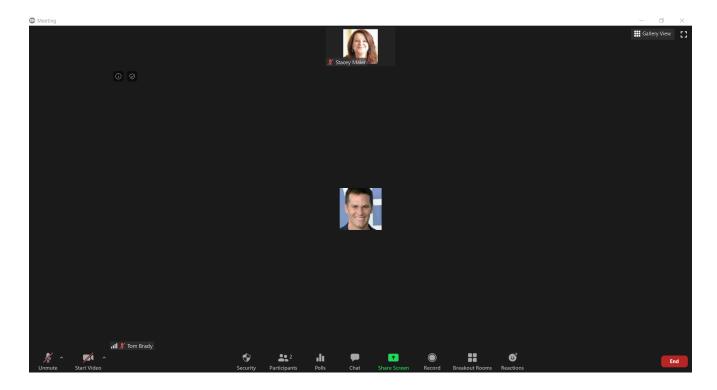

The following options are available in the Host Window:

#### **UPPER LEFT**

**Info** will display the information for the Meeting, including the meeting ID, Participant ID and Meeting URL.

The Shield indicates the meeting in encrypted end to end.

#### **UPPER RIGHT**

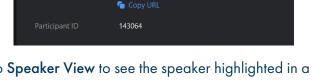

https://buvideo.accessionmeeting.com/j/116383

116 383 3550

Stacev Maier (You)

**Gallery View** displays all participants in the same size window. Switch to **Speaker View** to see the speaker highlighted in a larger window.

Enter/Exit Full Screen toggles the meeting window in and out of full screen display.

Meeting

#### **BOTTOM TASK BAR (from left to right)**

Mute to mute/unmute the microphone. Click the arrow to select and/or test your speaker and microphone and view additional audio settings.

**Stop/Start Video** to toggle the video on or off. Click the arrow to select your camera, use a virtual background and view additional video settings.

**Security** click to Lock Meeting, Enable/Disable Waiting Room, Allow/Disallow partipants to Share Screen, Chat and rename themselves or, as the host, remove a participant.

Participants displays the number of participants. Click on it to view the participant window.

Ask to Start Video

Make Host

Remove

Make Co-Host Rename Put in Waiting Room

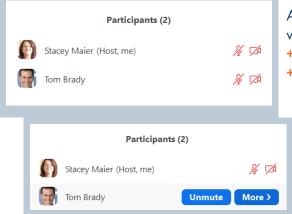

As the host, the following actions are available in the top of the participant window:

- + Click the microphone next to a participant to Mute/Unmute that participant.
- + Click the video next to a participant to Hide/Unhide that participant video.

Hover over a participant and select More for additional actions.

- + Open a Chat window.
- + Request to start participant's video.
- + Make the participant the host.
- + Make the participant a cohost.
- + Give the participant a name (can replace phone number).
- + Place the participant in the waiting room. See <u>Page 17</u> for advanced meeting settings.

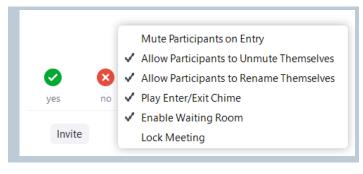

The following actions are available in the bottom of the participant window:

+ Mute/Unmute all participants

Click More to see the following additional options:

- + Mute all participants as they join the call.
- + Put attendees in the waiting room as they join the call.
- + Play a sound as participants enter and exit.
- + Lock the meeting so others cannot join.

**Polls** opens up a window to allow the creation of a poll or opens up a pre-created poll to launch. See <u>page 23</u> for creating polls. Polls must be enabled in advanced settings. If it is not, you will not see this option.

Chat opens the chat window. You can chat with all other participants or an individual.

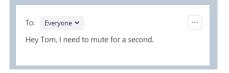

- + Click the dropdown next to Everyone to choose one participant.
- + Enter your chat and click Enter.
- + Click the three dots in the upper right to save the chat.

#### **HOST MEETING WINDOW**

#### **BOTTOM TASK BAR (continued)**

<u>13</u>

**Share** opens up the share window to enable you to share your screen or parts of your screen with participants. See page 14 for screen share options.

Record will record the call to your local PC. You can access the recorded meeting from the Meetings tab in MaX UC.

**Breakout Rooms** moves participants into individual meeting rooms. Breakout Rooms will need to be enabled in advanced settings. If breakout rooms have not been enabled, you will not see this option. See <u>page 26</u>.

Reactions places an applause or thumbs up emoji on your video window.

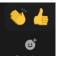

End will give you option to leave the meeting or end the meeting for all.

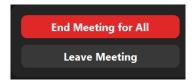

As the host, if you choose to leave the meeting, but wish it to continue, you need to assign someone as a host before you leave. If not host is assigned, you will receive a screen with a list of participants so you can assign one.

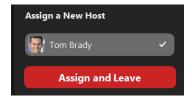

# **SCREEN SHARE**

Select **Share** on the Meeting Task Bar at the bottom to see the screen share options.

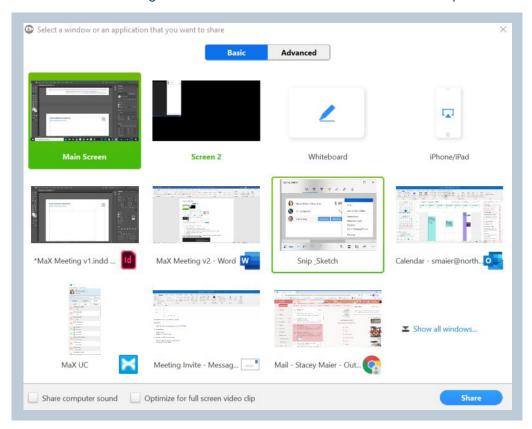

You can choose what you share from this screen:

- + Your primary screen.
- + A second display or monitor if you are using one.
- + A whiteboard (a clean blank slate for collaboration purposes).
- + An iPhone or iPad (follow the screen mirroring options for your model iPhone or iPad).
- + An application (such as MaX UC or Teams).
- + A document.

You can also choose to share your computer sound or optimize the video for full screen video clips. You should select these if you will be sharing videos.

Make the appropriate selection and click Share.

**NOTES:** By default, the meeting will display in "Gallery" view. Meeting participants will be displayed. To change to "Speaker" view, click the **Speaker view** button in the upper right-hand corner of the display. The person who is speaking is then displayed.

#### **ADDITIONAL SCREEN SHARE OPTIONS**

Once in Screen Share mode, hover near the top to view additional share options.

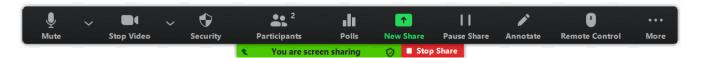

- + Mute mutes the audio. When muted, this will say Unmute.
- + Stop Video stops the video. When video is on, this will say Start Video.
- + Security provides options to Lock Meeting, Enable/Disable Waiting Room, Allow/Disallow partipants to Share Screen, Chat and Rename Themselves or as the host Remove a Participant.
- + Participants displays the same participant options as the option at the bottom of the display.
- + New Share changes what is being shared on the screen.
- + Pause Share temporarily pauses the shared screen.
- + Annotate brings up options for host or participants to notate on the shared screen.
- + Remote Control gives control of the mouse to another meeting participant.
- + More displays additional meeting options from the bottom task bar. See below.

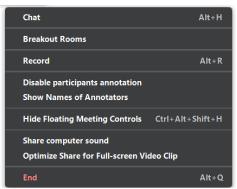

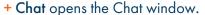

- + Breakout Rooms opens breakout room controls.
- + Record records the meeting.
- + Disable participants annotation prevents other participants from annotating the shared screen.
- + Show Names of Annotators displays the names of others that are annotating.
- + Hide Floating Meeting Controls removes the meeting controls from the shared screen.
- + Share computer sound share audio from videos.
- + Optimize Share for Fullscreen Video Clip provides the best quality when sharing a video.

NOTE: This should be turned off when you are not sharing a video.

- + End will prompt you to leave the meeting.
- + End Meeting for All ends the meeting for all participants.
- + Leave Meeting exits the meeting for yourself only.

NOTE: As the host, if you want the meeting to continue, you will need to assign a new host before you leave.

- + Cancel returns you to the meeting.
- + Stop Share ends the screen share.

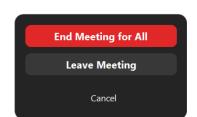

#### WHITE BOARD OPTIONS

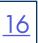

When you share a Whiteboard, it is a blank slate. The Host and/or participants can draw, write and type on it. Hover near the top to view the whiteboard options.

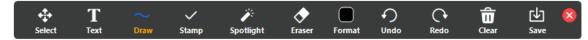

- + Select selects items on the board.
- + Text creates a text box to enter text into.
- + Draw gives options to draw various lines and shapes.
- + Stamp provides a selections of shapes to add to the white board. See screenshot.
- + Spotlight displays a red pointer that you can move around the screen.
- + Eraser erases text and drawings.
- + Format a color pallet to change your font and drawing colors.
- + Undo undoes the last action.
- + Redo reverses the last Undo action.
- + Clear clears the whiteboard of all drawings and writing.
- + Save saves the whiteboard to a file in MaX UC. It can be viewed from the Meetings tab in MaX UC under View Recorded Meetings.

#### **IPHONE / IPAD SCREEN SHARING OPTIONS**

When you choose to share your iPhone Screen, you will be prompted with a set of instructions. Depending on which model iPhone you have, the process may vary slightly from the ones displayed. Follow the instruction for "mirroring" for your model iPhone.

Your PC and iPhone must be on the same Wi-Fi network.

When the steps are complete, everything you do on your iPhone will be shared on the Meeting screen.

#### **PC VIEW**

# On your iPhone or iPad: Connect to Wi-Fi network Fire House 1 Tap Screen Mirroring How to find it: swipe down from the top right corner of the screen On iOS 11 or earlier, swipe up from the bottom of the screen Choose accessionmeeting-smaier Don't see it? Restart your device

#### **iPHONE VIEW**

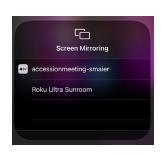

#### **MEETING VIEW**

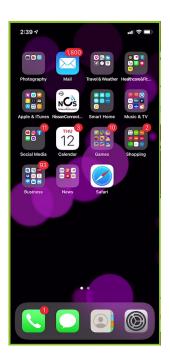

# **ADVANCED MEETING SETTINGS**

To work with the Advance Meeting settings, in MaX UC go to Profile > Settings > Meetings.

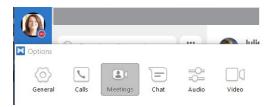

Scroll to the bottom of the Meetings tab and select Advanced Settings.

There are three tabs at the top for Meeting Settings, Recording Settings and Telephone Settings.

#### **MEETINGS TAB**

#### SCHEDULE MEETING SECTION - PART I

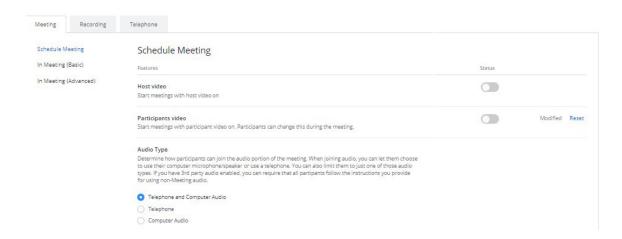

- + Host Video when selected, starts the meeting with the host video on. Default is off.
- + Participants video when selected starts the meeting with participants video on. Default is off. Participants can change this at any time after they join the meeting.
- + Audio Type determines how participants can join the audio portion of the meeting. Telephone and Computer Audio is the recommended setting.

#### **SCHEDULE MEETING SECTION - PART II**

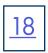

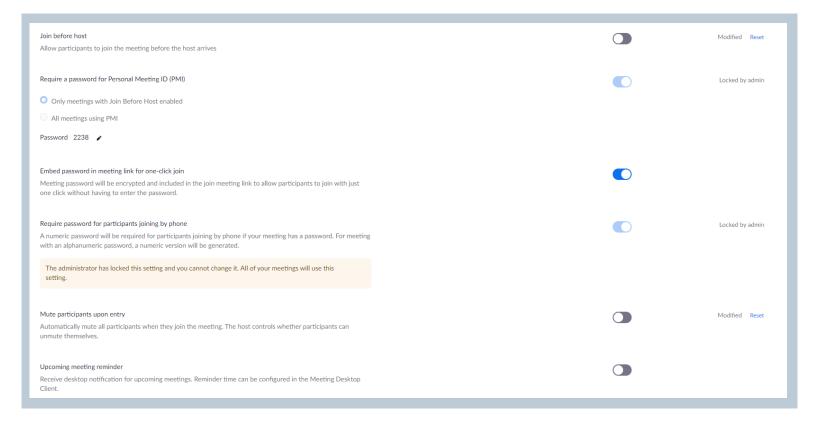

- + Join Before Host allows participants to join before the host arrives.
- + Require a password for Personal Meeting ID (PMI) when Join before Host is selected, this option is automatically enabled. This prevents unauthorized participants from using the meeting ID. This option is locked by the Administrator and cannot be changed. You can choose to require a password for all meetings using your Personal Meeting ID even when participants will be placed in the waiting room. Click on the pencil to assign a new password.
- + Embed password in meeting link for one-click join The meeting password will be encrypted and included in the join meeting link to allow participants to join with just one click without having to enter the password.
- + Require password for participants joining by phone A numeric password will be required for participants joining by phone if your meeting has a password. For meeting with an alphanumeric password, a numeric version will be generated. This option is locked by Administration.
- + Mute participants automatically will mute all participants upon entry into the meeting. The host controls whether they can later unmute themselves or not.
- + Upcoming meeting reminder this will send a desktop notification for upcoming meetings. The reminder time can be configured in the Meeting Desktop.

#### IN MEETING SECTION (BASIC) PART I

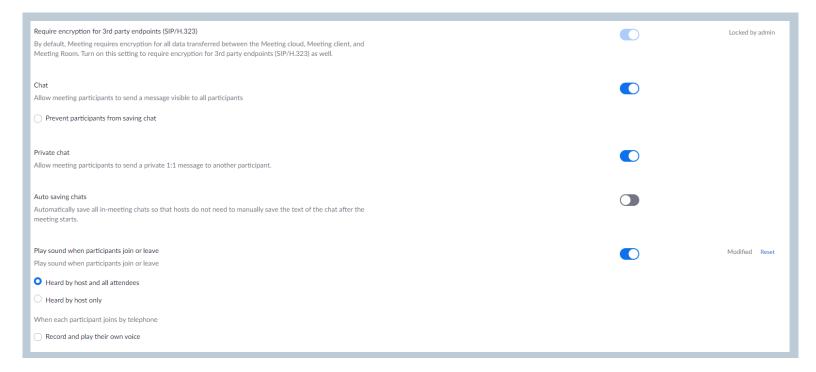

- + Require encryption for 3rd party endpoints (SIP/H.323) By default, Meeting requires encryption for all data transferred between the Meeting cloud, Meeting client, and Meeting Room. Turn on this setting to require encryption for 3rd party endpoints (SIP/H.323) as well.
- + Chat when enabled, allows all meeting participants to send a message that is visible to all other participants.
- + Private Chat when enabled, allows meeting participants to send a private 1:1 message to another participant.
- + Auto saving chats will automatically save all in-meeting chats so that the host does not need to manually save the text of the chat after the meeting starts.
- + Play sound when participants join or leave plays a sound upon entrance or exit to meeting. Choose whether the sound is heard by the host and all participants or the host only. Choose if participants should record their name to be played when they join.

#### IN MEETING SECTION (BASIC) PART II

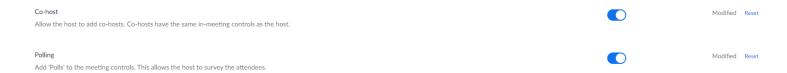

- + Co-host allows the host to assign a co-host to the meeting. The co-host has all of the same tools as the host.
- + Polling adds polls to the meeting with questions to be answered by participants. See page 23.

#### IN MEETING SECTION (BASIC) PART III

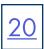

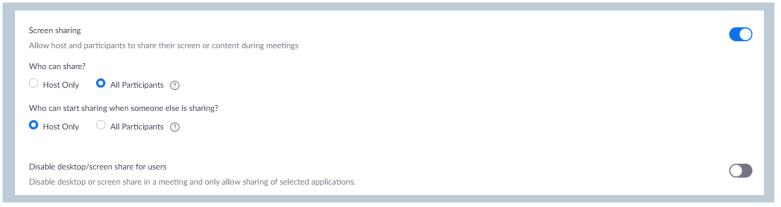

- + Screen sharing Toggle on/off the ability for host and participants to share their screen or content during meetings.
- + Who can share? Select who can share: Host Only or All Participants.
- + Who can start sharing when someone else is sharing? Select who can start sharing when someone else is already sharing: Host Only or All Participants.
- + Disable desktop/screen share for users Disable desktop or screen share in a meeting and only allow sharing of selected applications.

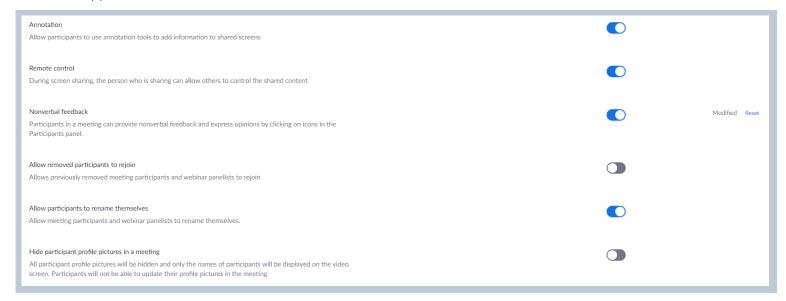

- + Annotation Allow participants to use annotation tools to add information to shared screens.
- + Remote control During screen sharing, the person who is sharing can allow others to control the shared content.
- + Nonverbal feedback Participants in a meeting can provide nonverbal feedback and express opinions by clicking on icons in the Participants panel.
- + Allow removed participants to rejoin. Allows previously removed meeting participants and webinar panelists to rejoin.
- + Allow participants to rename themselves Allow meeting participants to rename themselves in the participant window.
- + Hide participant profile pictures in a meeting All participant profile pictures will be hidden and only the names of the participants will be displayed on the video screen. Participants will not be able to update their profile pictures in the meeting.

#### IN MEETING SECTION (ADVANCED) PART I

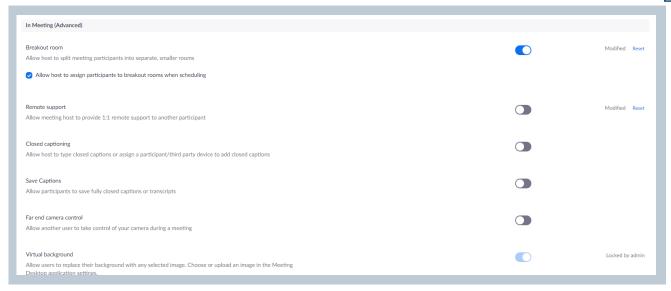

- + Breakout room allows meeting participants to be split out into separate, smaller rooms. See page 26.
- + Remote support allows meeting host to provide 1:1 support to another meeting participant.
- + Closed captioning allows the host, assigned participant or third party device to type closed captions.
- + Save Captions allows participants to save fully closed captions or transcripts when used.
- + Far end camera control allow another participant to take control of the camera during a meeting.
- + Virtual Background Allows users to replace the meeting background with any image. Choose or upload an image in the Meeting Desktop application settings. See <u>page 25</u>.

#### IN MEETING SECTION (ADVANCED) PART II

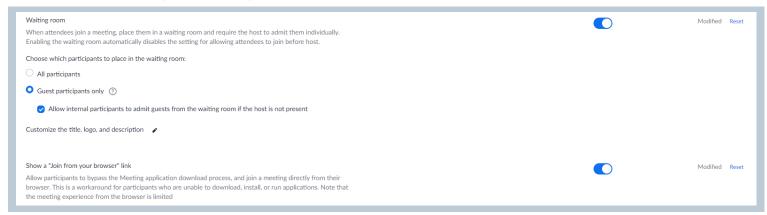

- + Waiting room places attendees in a waiting area until the host lets them in individually. When Waiting room is enabled, the option for attendees to join before host is disabled. See <u>Page 28</u>.
  - NOTE: You can see the message attendees see and add a logo to the waiting room.
- + Choose which participants to place in the waiting room Choose who is placed in the waiting room, all participants or just guest participants. If choosing guest participants, do you want others to let them into the meeting.
- + Customize the title, logo, and description Add a logo, customize the title of the meeting and add a description or helpful information to the waiting room message.
- + Show a "join from your browser link" allow participants to bypass the meeting application download process, and join a meeting directly from their browser.

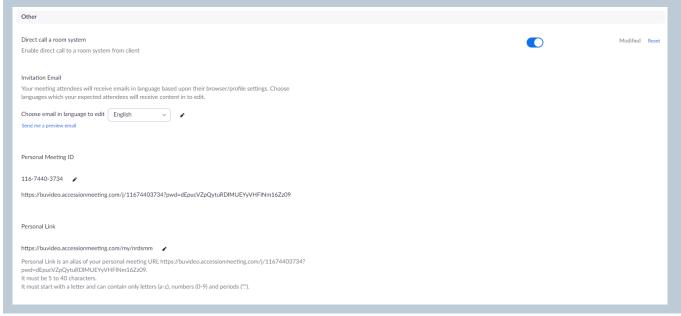

- + Direct call a room system Enables direct calling to a room system from the MaX Meeting client.
- + Invitation Email Allows you to choose languages which your expected attendees will receive content in to edit.
- + Personal Meeting ID The personal meeting ID and link you can provide to attendees rather than a system generated one.
- + Personal Link is an alias for your personal meeting URL.

#### **RECORDING TAB**

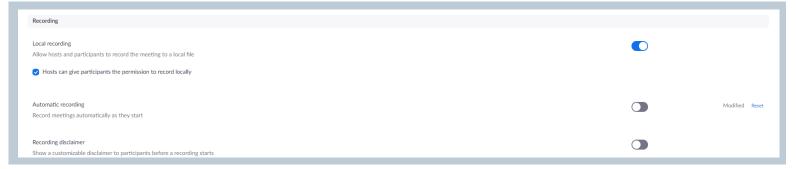

- + Local Recording allows hosts and participants to record the meeting. Select if host needs to give permission to record.
- + Automatic recording Choose to have meetings recorded automatically. You will need to toggle this on and off if you do not want all meetings recorded automatically.
- + Recording disclaimer when activated shows a disclaimer to participants that the meeting is being recorded and gives them the option to join or cancel.

#### **TELEPHONE TAB**

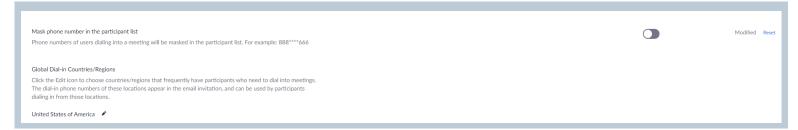

- + Mask phone number in the participant list phone numbers of participants joining by phone will be disguised.
- + Global Dial-in Countries/Regions Choose countries whose users might frequently dial into a meeting.

Once the advanced settings have been changed, they are available for all future meetings until they are changed back.

#### **POLLING**

Once polling has been selected in Advanced settings, 'Polls' is added to the meeting controls. This allows the host to survey the attendees. A poll can be added during a meeting or the host can log into the meeting ahead of time and create the poll.

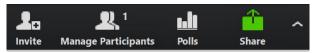

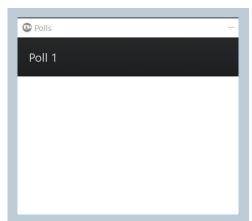

- + Select **Polls** from the taskbar at the bottom of the Meeting window.
- + Select **Ask a Question**. A form fill is displayed to complete the polling information.
- + Poll questions can be single answer (such as yes/no or true/false) or multiple choice.

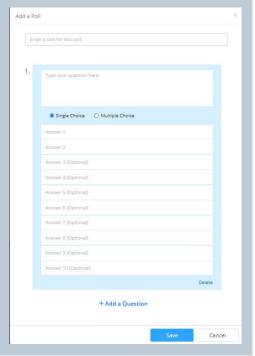

- + Give the poll a name.
- + Enter the first question. Choose **Single Choice** (yes/no or true/false) or **Multiple Choice** answer.
- + Enter the answers.
- + Select + Add a Question at the bottom.
- + When all the questions are complete, select Save.

#### **LAUNCH POLLING**

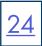

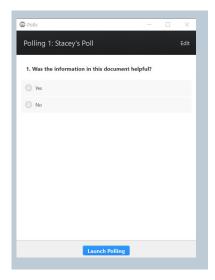

- + Select Polls on the taskbar. The poll is displayed.
- + Select Launch Polling.

#### **What Participants See**

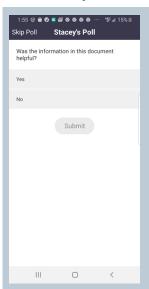

- Participants receive the poll. They can choose to complete it and hit submit or skip it. If they skip it, they can complete it at any time while the meeting is active.
- + All answers are anonymous.

#### What the Host Sees

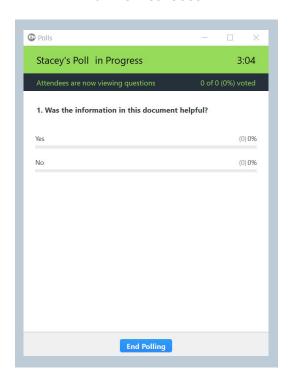

- + As participants complete the poll, the host can see the percentage for each answer.
- + All answers are anonymous.

For lengthy or large meetings, non-verbal feedback is an excellent communication tool. It uses symbols to provide feedback to the host and other participants.

Select **Participants** or **Manage Participants** from the **Meeting taskbar** at the bottom. There are additional feedback buttons that everyone in the meeting can view and select. They are also useful for a cohost to help the host stay on track.

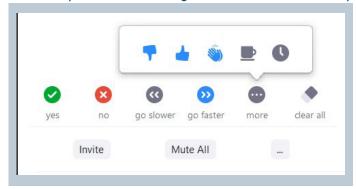

### VIRTUAL BACKGROUND

Virtual Background allows participants to replace their background with any selected image. Choose or upload an image in the Meeting Desktop application settings.

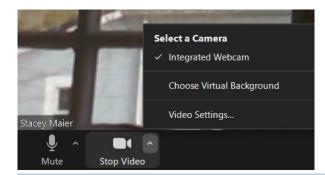

- + In the video window taskbar, select the arrow next to the video camera.
- + Select Choose Virtual Background.
- + The Virtual Background window is displayed.

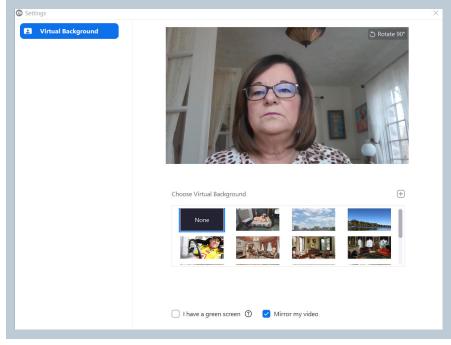

- Choose your background from the ones you have already downloaded.
- + Click the + to add new backgrounds from your photo library or files.
- + Select I have a green screen for a better quality virtual background.
- + Select Mirror my video to show your video as a mirror image to yourself.

#### **BREAKOUT ROOMS**

Breakout rooms allow the host or co-host to split participants into smaller meeting rooms. This is useful when conducting group exercises or roll plays.

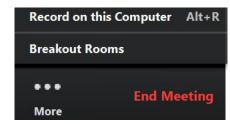

+ On the Meetings task bar at the bottom, select **Breakout Rooms**. Depending on how many advanced tools you are using, you may need to click on **More** to view.

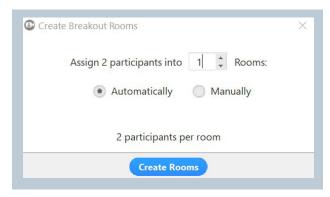

- + Set up the number of breakout rooms you need and if participants will be placed in rooms automatically or manually. You will be able to move participants between rooms.
- + Select Create Rooms.

NOTE: Participants receive an invitation and must accept to join the room.

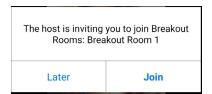

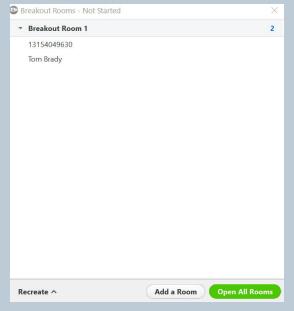

- + The room management tool is displayed. Here you can see which participants are assigned to which rooms.
- + When you are ready select Open All Rooms.

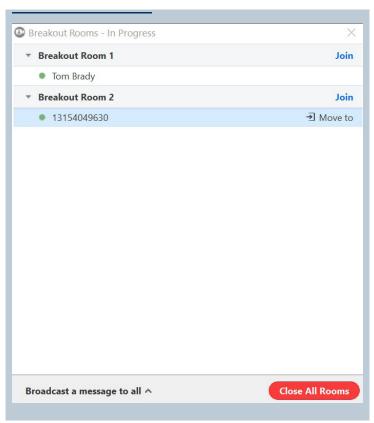

- + Once the rooms are open, the host can join any of the rooms and move between rooms.
- + Select a participant to move them from room to room or back to the main room.
- + Send a broadcast message to all rooms by selecting Broadcast a message to all.
- + Select Close All Rooms to close the rooms and bring all participants back to the main room. You can open and close rooms throughout the duration of the meeting.

**NOTE:** When you close the rooms, participants will receive a notification and have 60 seconds to chose to leave or the room is automatically closed.

Breakout Rooms will close in 60 seconds

You will be returned to the main session automatically.

Cancel Leave Now

#### WAITING ROOM

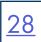

The waiting room places participants in a "holding area" until the host or co-host enters them into the meeting.

The host and co-host will receive notification that a participant has been placed in the waiting room and can allow them entrance into the meeting. The waiting room can also be viewed to see other participants that may already be waiting.

The participants receive a message that they have been placed in the waiting room and the host will be with them shortly.

You can customize the message and add a logo in the Advanced Meeting Settings of MaX UC.

#### What the Host Sees

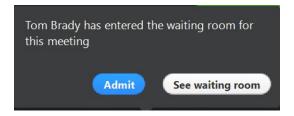

#### **What Participants See**

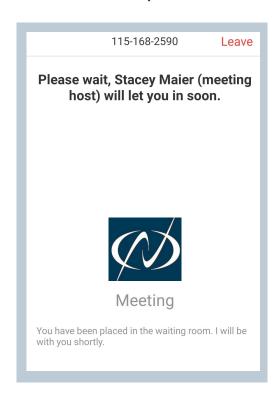

# WORKING WITH SCHEDULING ASSISTANT

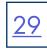

#### GIVE OTHERS PERMISSION TO SCHEDULE FOR YOU

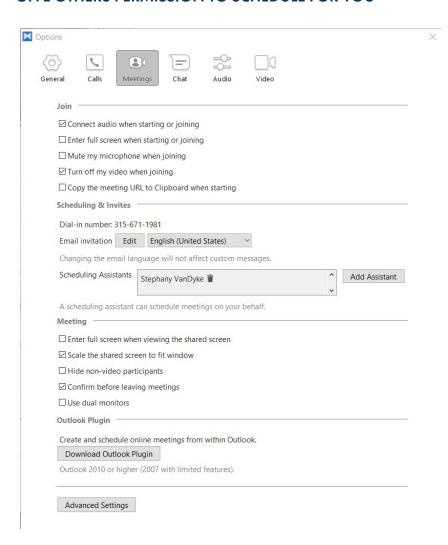

- + In MaX UC go to Profile > Settings > Meetings.
- + Scroll to Scheduling Assistant and select Add Assistant. Your contact list will appear.
- + Begin typing to find the person you would like to give permission to, single click their name to select them and click **OK**.
- + Repeat for each person that you would like to give permission to.

**NOTE:** The Assistants must restart MaX UC to see the options to schedule.

You will also need to go to your Outlook calendar permissions to add the Assistants. (See below).

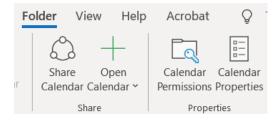

- + In the Outlook Toolbar, go the **Folder** tab and select **Calendar Permissions**.
- + Select Add to add the person you are granting permission to from your Outlook Contacts.
- + Once they are added to the list, highlight their name and make them an Author in the Permission Level dropdown.
- + Repeat for each person that you would like to give permission to.
- + Select what permissions you want to give them. Be sure **Create Items** is selected.
- + Click OK.

NOTE: The Assistants must restart Outlook to see the options to schedule.

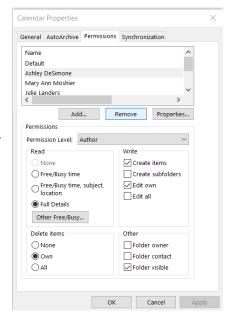

# **WORKIING WITH SCHEDULING ASSISTANT**

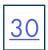

#### SCHEDULE A MAX MEETING ON BEHALF OF SOMEONE ELSE

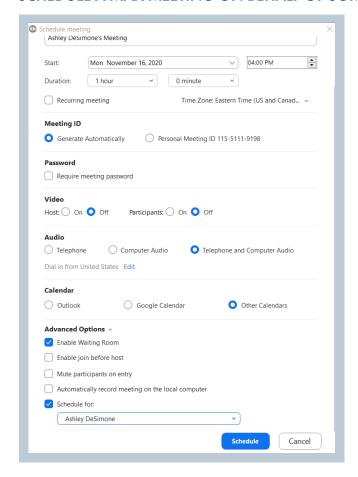

- + In MaX UC, open the **Meetings** menu and select **Schedule a Meeting**. The window to the left opens.
- + Change the title of the meeting, start time, and duration.
- + Select In the Video (when joining a meeting) option.
- + Select the Audio Options. Telephone and Computer Audio is the recommended setting.
- + Set Calendar to Other Calendars.
- + Select Advanced Options.
- + The **Schedule For** option, which by default is unselected and greyed out, should now have a name populated in it. Check this box to enable the option, then use the drop down menu to select the person that you wish to schedule for.

NOTE: If the person's name isn't present, They must follow the directions on page 29. If they have followed the instructions, restart MaX UC.

+ Once you are done populating all of the required fields, click **Schedule** at the bottom of the window. This will bring up a window containing all of the information you need to put into the meeting in Outlook. Click "Copy to Clipboard"

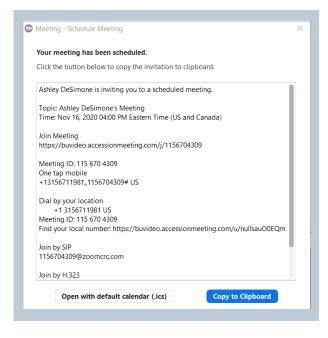

The Meeting Detail window opens.

- + Select Copy to Clipboard.
- + Go to the calendar of the person you are scheduling for and right click on it
- + Select either New Meeting Request or New Recurring Meeting.
- + The invite will open.
- + Paste the meeting information from the clipboard and complete the invitation with subject and email addresses.

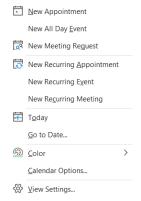

# WEB BROWSER COMPATABILITY (JOIN ONLY)

Available Features across web browsers when participants do not download the MaX UC client.

|                        | Chrome | Firefox | Safari | Edge | Internet<br>Explorer |
|------------------------|--------|---------|--------|------|----------------------|
| Function               |        |         |        |      |                      |
| Share Video            | Х      | Х       | Х      | Х    |                      |
| Share Screen           | Х      | Х       |        | Х    |                      |
| Join Computer Audio    | Х      |         |        |      |                      |
| Join Audio by Phone    | Х      | Х       | Х      | Х    | Х                    |
| Meeting Host Controls  | Х      | Х       | Х      | Х    | Х                    |
| View Shared Video      | Х      | Х       | Х      | Х    |                      |
| View Shared Screen     | Х      | Х       | Х      | Х    | Х                    |
| Request Remote Control | Х      | Х       | Х      | Х    | Х                    |
| In-meeting Chat        | Х      | Х       | Х      | Х    | Х                    |
| Closed Captioning      | Х      | Х       | Х      | Х    | Х                    |
| Webinar Q & A          | Х      | Х       | Х      | Х    | Х                    |